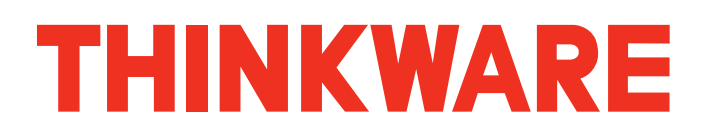

# FAQ's

- Compatible SD Cards
- Registering the Dash Cam
- Resetting the Dash Cam
- Difference between F800 and F800PRO and Q800PRO
- Different Recording Modes on Thinkware Dash Cams
- Different ways to Power your Thinkware Dash Cam
- Formatting a New SD Card
- How do I share my Dash Cam footage?
- How Parking Mode Works
- How to Disable the Audio Recording
- How to view videos on mac
- Installer Suggestions
- Memory Card Lifespan
- Password Complexity Requirements
- Rear Cam Upside Down Footage
- The difference between 2k and 1080P resolution
- What is ADAS?
- Why Cant I Disable some Notifications?

## Compatible SD Cards

Please be advised that Thinkware memory cards are highly recommended as it is the only brand that is guaranteed to be compatible with our dashcams.

Even though non-Thinkware brand memory card meet the microSD card requirements, each manufacturer uses slightly different file settings and systems that varies between batches. As such we cannot guarantee the performance or recommend non-Thinkware brand memory cards with our products.

SD Capacities by Model:

F50- 64GB

F70- 64GB

F100- 64GB

F200- 128GB

FA200- 128GB

F750-64GB

F770- 64GB

F800-64GB

F800PRO- 128GB Q800PRO- 128GB X330- 64GB X350- 64GB X500- 64GB X550 - 64GB X700 -64GB

# Registering the Dash Cam

If you are a new Thinkware Dash Cam owner, one of the first steps is registering your Dash Cam. The only Dash Cams that require an account to be made, and to be registered are the F800PRO, Q800PRO, QA100 Elite and U1000.

All other Dash Cams do not require an account, or registration. Ensure to keep your proof of purchase for warranty purposes.

To register your Dash Cam, first create an account in the Thinkware Cloud Application. Once you have created an account, verify by clicking the link in the Confirmation Email.

\*\*\*If you do not receive the confirmation email, ensure to check your Junk/Spam mail folders.

\*\*If you are using a telus domain, you will not be able to create an account. Please use an email with a common domain such as gmail, hotmail, yahoo, etc.

Once you have confirmed your account, connect the Dash Cam to a Smartphone's Hotspot. For registration, you are not able to use a Vehicle/Dedicated Hotspot to register.

Instructions for Hotspot Connection:

#### **Connecting via Hotspot (iOS)**

- Open the Thinkware Cloud App and Tap the "Not Connected" Bar
- Select Add a New Connection > (Dash Cam Model) > Hotspot > First Time Connecting-Yes
- Press the Dash Cam's Wi-Fi Button
- Connect to the Thinkware Wi-Fi Network then reopen the Thinkware Cloud App
- Press Next, and input your phone's Hotspot SSID (username) and password
- Reopen the Thinkware Cloud App and press Next
- Turn on your phone's Hotspot in Settings and **Do not leave this settings screen**
- Once the Blue Bar appears at the top of the screen saying 1 Connection, open the Thinkware Cloud App.
- You are now Connected via Hotspot

## Resetting the Dash Cam

Below are the 2 Buttons used to Reset each model of Dash Cam. Hold both the buttons until the device begins to beep. The camera will then reboot, reverting back to default.

U1000- REC and Mic F800/F800Pro/Q800Pro- Mic and Middle Silver Button F750 and F770 - Format and REC X350 - REC and WiFi X500, X550, X330 - Option to reset in the System Settings F50 and F70 - Settings on the PC Viewer F200 and FA200 - WiFi and REC

# Difference between F800 and F800PRO and Q800PRO

The F800PRO and F800 has a different color scheme. The F800PRO features a stealth look. The F800 features a luxury look.

The F800PRO has cloud features – vehicle locator, geo-fencing, driving impact notifications whereas F800 doesn't.

The F800PRO can support up to 128gb micro SD cards whereas F800 can only support up to 64gb micro SD cards.

(If dash cam installed with Thinkware hardwiring kit) In Parking mode, the F800 Pro can record up to 72 hours in one sitting whereas the F800 can only record up to 48 hours in one sitting. In addition, the F800PRO has energy saving mode, which can record 3 times more footage and using only onethird of the power than the usual parking mode.

The Q800PRO Dash Cam has all the same features of the F800PRO except a 2.5K Resolution.

# Different Recording Modes on Thinkware Dash Cams

**Thinkware's Various Recording Mode**

All Thinkware Dash Cams come equipped with various recording modes that can be tailored to you. All our devices offer various Parking Mode options which can be configured based on your needs. In addition to Parking Modes, Thinkware cameras all have Continuous, Incident and Manual Recording modes.

**Continuous Recording –** Records constantly while driving

When you power up any Thinkware Dash Cam the camera will begin Continuously Recording.

- Automatically triggered by starting the vehicle's ignition with the Car Charger or the Hardwiring Cables.
- Records in 1 Minute Segments

Rear Cam records simultaneously with the Front Cam (optional accessory required)

**Incident Recording – Begins an Incident Clip if an accident occurs while driving** 

Thinkware Dash Cams come standard with a built-in Gyro-sensor which detects impacts while on the road.

- Incident Recording Mode is combined with Continuous Recording Mode
- Built-in G-Sensor detects accidents
- When the sensor is triggered the video file will be saved in the Event Recording Folder
- The Event Recording Folder saves only Incident Recordings which makes locating that crucial accident footage easy.

**Manual Recording –** Manually begin a video clip when you see something Video Worthy while driving

We recognize that some moments while driving are worth keeping, thus all Thinkware Dash Cam models come with Manual Recording Mode.

- Also combined with the Continuous Recording Mode
- All Thinkware Dash Cams have an easy to access Manual Record Button
- When the Manual Record button is pressed the Dash Cam will record a 1 Minute Clip
- Manual Recording Files are saved solely in the Manual Folder

**Parking Mode –** Records any incidents while away from the vehicle.

All Thinkware Dash Cams come standard with Parking Mode Built-in. With Parking Mode enabled you can put your mind at ease knowing that your vehicle will be protected while you are away.

- Requires Hardwiring Installation to the fuse box of the vehicle to provide the Dash Cam power with the ignition off
- Cannot use the Car Charger to activate Parking Mode
- Detects Motion and Impacts while away from the vehicle
- Stores all Parking Files in the Parking Recording Folder
- Built-in Voltmeter and Timer to prevent battery drainage
- Choice Between Motion and Impact Detection, TimeLapse or Energy Savings Mode
- $\bullet$

# Different ways to Power your Thinkware Dash Cam

#### **Powering your Thinkware Dash Cam**

Since Thinkware Dash Cams do not feature a built-in Battery, they require a power source to function.

#### **The Car Charger**

Thinkware Dash Cams come standard with a Car Charger which plugs into the 12V outlet in your vehicle. This cable powers the dash cam in Continuous Mode only.The Car Charger does not enable Parking mode as it is missing the necessary ACC Wire. Unlike the Car Charger, The Hardwiring and the OBD2 Cable have an ACC Wire which detects when the ignition is turned off, activating Parking Mode.

Depending on the vehicle make, some vehicles may feature a 12V outlet which has power when the vehicle is off. Even with an outlet which has constant power, the dash cam will not switch over to Parking Mode. Running the Dash Cam with the Car Charger for an extended period of time while away from the vehicle risks draining the vehicle's battery completely. If your vehicle has a 12V Outlet with constant power the dash cam has to be manually disconnected to prevent drainage.

- Powers the camera in Continuous Mode only
- Provided with most Thinkware Dash Cams (depending on the bundle)
- Easy to use
- Does not provide access to parking mode features and settings
- Can drain battery if used with a constant 12V Outlet

#### **Hardwiring Cable**

The Hardwiring Cable is an optional accessory which enables the Dash Cams Parking Mode. The Hardwiring Cable has a constant wire to provide constant power to the Dash Cam at all times. It also has an Accessory Wire which loses power once the ignition is off , and a Ground Wire. When the Accessory wire detects that the ignition is off, the dash cam will switch to Parking Mode automatically.

- Connects to the Fuse Box directly
- Enables Parking Mode
- Professional Installation Recommended
- Optional Accessory sold separately

#### **OBD 2 Cable**

Our newest power cable is the OBD2 Cable. This connects to the OBD2 Port in your vehicle and provides power to the dash cam at all times. The OBD 2 Cable also provides a Passthrough Port in which another device can be connected to the OBD2 port simultaneously with the dash cam.

- Powers the Dash Cam in Continuous and Parking Mode
- OBD2 Passthrough, in which the OBD2 Port can be used by other accessories simultaneously.
- Unlocks all Parking Settings and Features
- Easy to install
- Optional Accessory sold separately

#### **Which Cable do I choose?**

When choosing the best way to power your Thinkware Dash Cam a main point to consider is if you want the Dash Cam to go into Parking Mode.

Both the OBD2 and Hardwiring Cables enable Parking Mode and the corresponding Parking Settings. The easiest wiring to install which enables Parking Mode is the OBD2 Cable. This is a plug and play cord which is very simple and quick to install yourself.

The Hardwiring Cable has a more complex installation than that of the OBD2. We highly recommend professional installation to prevent incorrect wiring. However we do offer a Hardwiring Tutorial Video on our Youtube Channel.

The Car Charger is a safe option if you do not wish to use the Parking Mode. This cable easily plugs into the 12V outlet in the vehicle's cabin. The Car Charger powers the dash cam while in Continuous Mode and does not enable the Parking Mode option.

## Formatting a New SD Card

If you have just purchased a New Sd Card to use with the Dash Cam, we recommend attempting to Format this in your home computer first.

Most of the time the Sd Card will be completely empty and will not be able to format. This is completely normal, simply insert the SD Card into the Dash Cam and power on.

Some New Sd Cards have files from the manufacturer. These are the SD Cards that need to be formatted.

If the Dash Cam announces "Format Memory Card for Data Integrity" you will now need to Format in your home computer. Since the Dash Cam has loaded all of its necessary system files onto the SD Card you will now be able to format.

Follow the instructions below to format the Sd Card in your PC/Mac Computer.

**PC:**

- 1. Insert memory card into computer using SD card adapter.
- 2. In File Explorer, right-click on your microSD card drive where a drop-down menu appears.
- 3. Select Format.
- 4. Ensure File System reads FAT 32 or exFAT (64gb or higher).
- 5. Ensure allocation size is 32kb or 128kb (64gb or higher)
- 6. Click "Start".
- 7. Click "OK" to proceed with format.
- 8. Insert memory card into your dash cam and power it on for the settings files to load back onto the memory card.

#### **MAC:**

- 9. Insert memory card into computer using SD card adapter.
- 10. Open Disk Utility.
- 11. Find the **SD** card in the left side of the window.
- 12. Click the ERASE tab in the middle of the window

## How do I share my Dash Cam footage?

Whether you had a near miss with a deer or came out to a scratch the size of Africa on your door you have dash cam footage to show exactly what happened. Every Thinkware user needs to know how to review their dash cam footage. We are going to show you the 3 different methods to view your dash cam footage!

#### **Wi-Fi or Hotspot Connection**

Let's start with the differences between hotspot and Wi-Fi connections. Once you have connected via hotspot once, the dash cam will automatically connect to your phone if your hotspot is enabled. Wi-Fi will require you to connect to the Wi-Fi manually every time you wish to connect. A Hotspot connection enables Thinkware Cloud features on supported devices and also allows users to update their dash cam via their mobile device. Besides those two differences, they function identically.

#### Connect + Download = Share

Once you are connected to your dash cam with your mobile device, you can view and download footage right to your phone. You can export the video files to your camera roll on your mobile device. Share dashcam footage has never been easier.

#### **MicroSD Card**

Perhaps your dashcam doesn't have hotspot or Wi-Fi? Or maybe you'd rather view the footage on your computer monitor. You can view footage by removing the microSD card from the device and using the included adaptor to plug into a computer. You can use our PC Viewer Software to change settings and review footage, or you can use your computer's default media player to view footage.

### How Parking Mode Works

Do you want the Dash Cam to record incidents when you are away from the vehicle? This is an option that is built-in to all Thinkware Dash Cams. This feature is only available with optional Hardwiring Cable or OBD-II Cable installation.

Parking Mode will not work with the standard 12V Car Charger even with an outlet with constant power. The Thinkware hardwiring kit and OBD-II Cable have 3 wires (ground, accessory and constant) where the accessory wire allows the dash cam to detect a switch in voltage so that it can switch from continuous mode to parking mode which is not possible with the standard Car Charger.

To enable Parking Mode first install the Hardwiring or OBD-II Cable to the vehicles fuse box. Next insure that Parking Mode has been enabled in the Record Settings.

We also recommend enabling the Battery Protection Setting and the Voltage Cut Off to insure minimal battery drainage.

## How to Disable the Audio Recording

All Thinkware Dash Cams come equipped with a built-in microphone for recording audio in the cabin.

Certain states/provinces in North America have strict laws which require all parties in the vehicle to consent to any audio recording. There are currently 12 States with these Dash Cam Regulations including; California, Florida, and Washington. Due to these regulations, many Dash Cam users prefer to disable the audio recording to prevent possible ramifications.

Disabling the Audio Recording on Thinkware Dash Cams is extremely simple. Audio Recording can be disabled on the device itself and does not require a connection to the Mobile App or WiFi.

Please refer to the following steps to disable Audio Recording on your device:

F50/F70/F100/F200/FA200

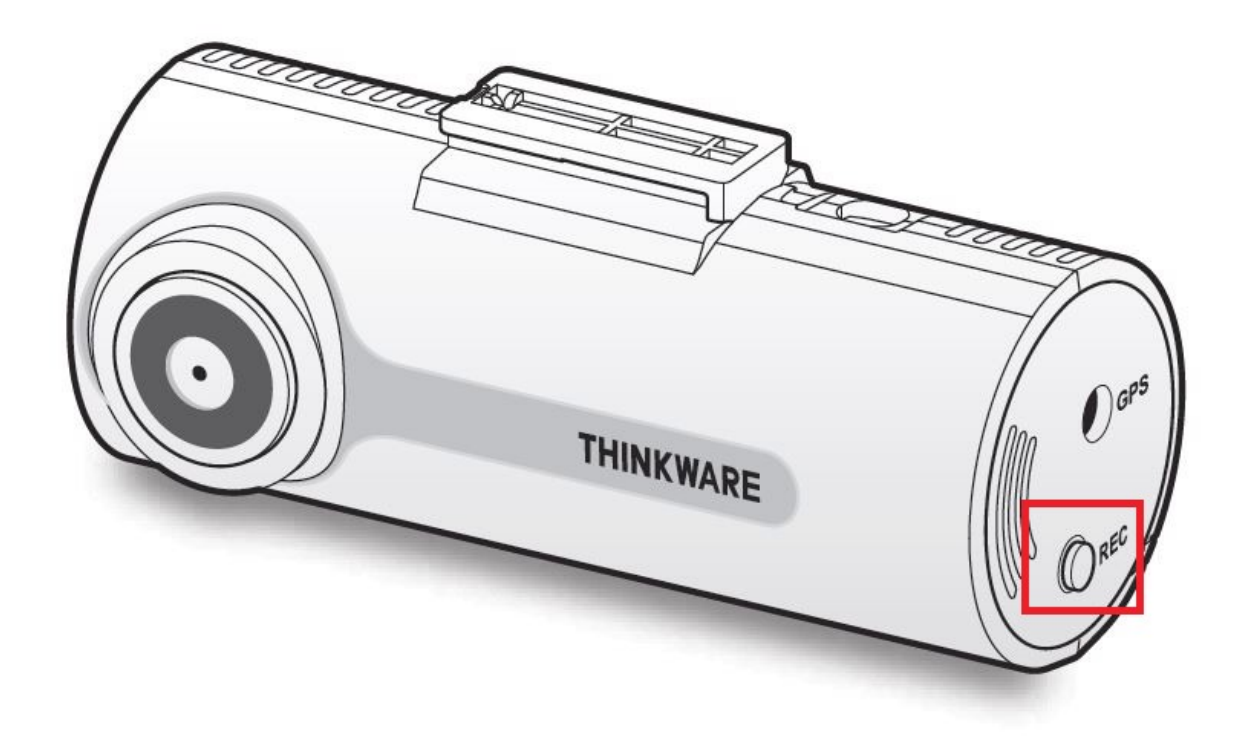

Hold the **Rec Button** on the Dash Cam for 3 Seconds.

You will hear "Voice Recording Disabled".

X330/X350/X500/X550

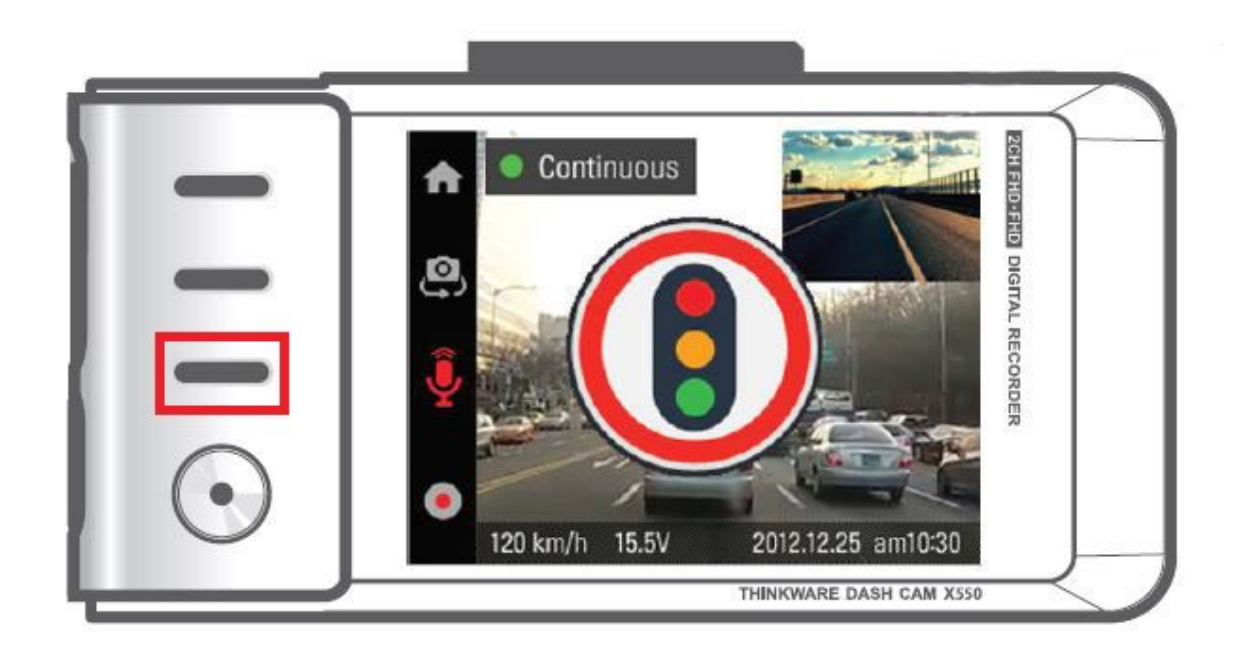

Press the **3rd Button Down** next to the Microphone Symbol.

You will hear "Voice Recording Disabled"

# F750/F770/F800/F800PRO/Q800PRO

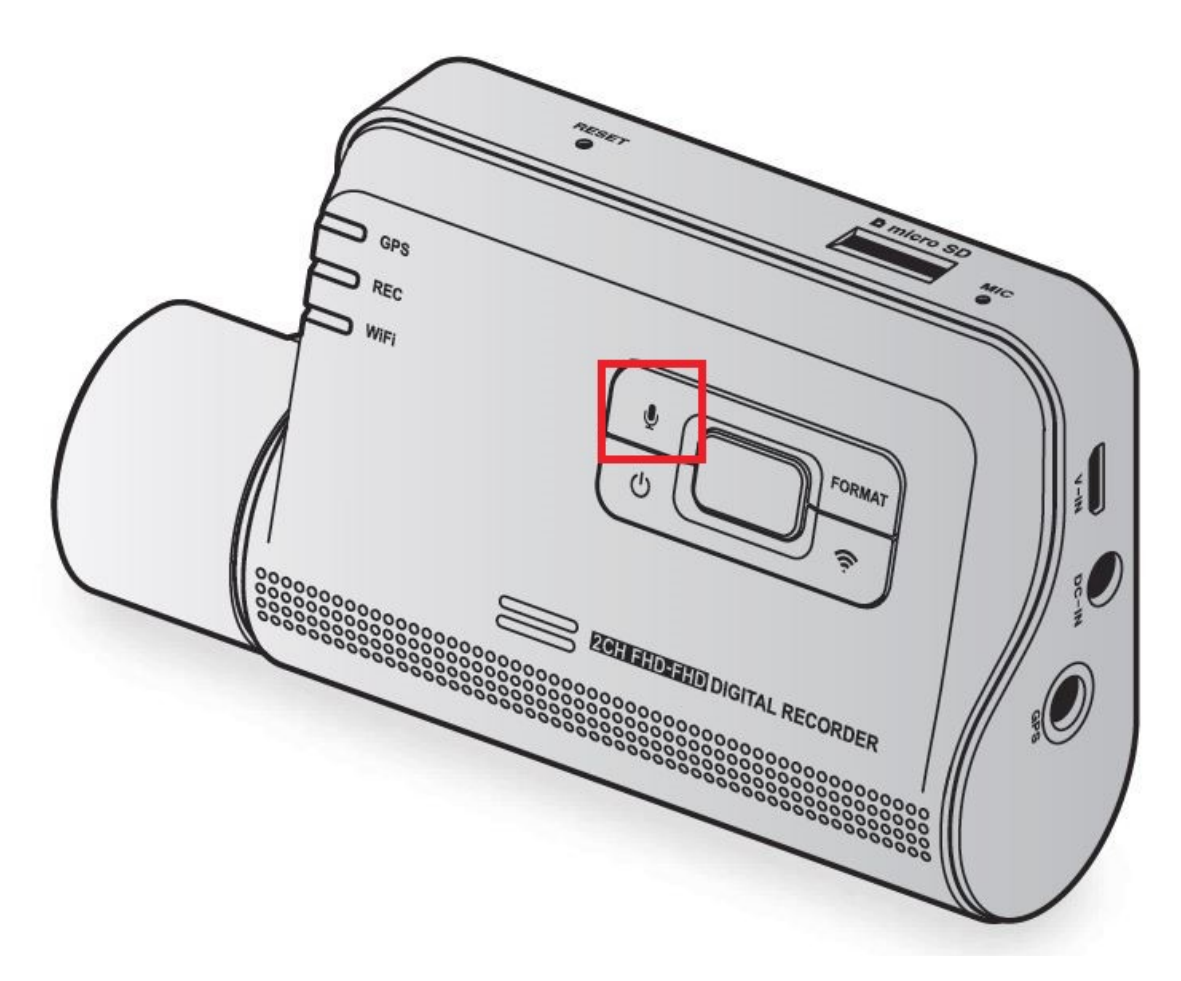

Simply press the button labelled with a **Microphone Symbol**.

You will hear "Voice Recording Disabled"

X700

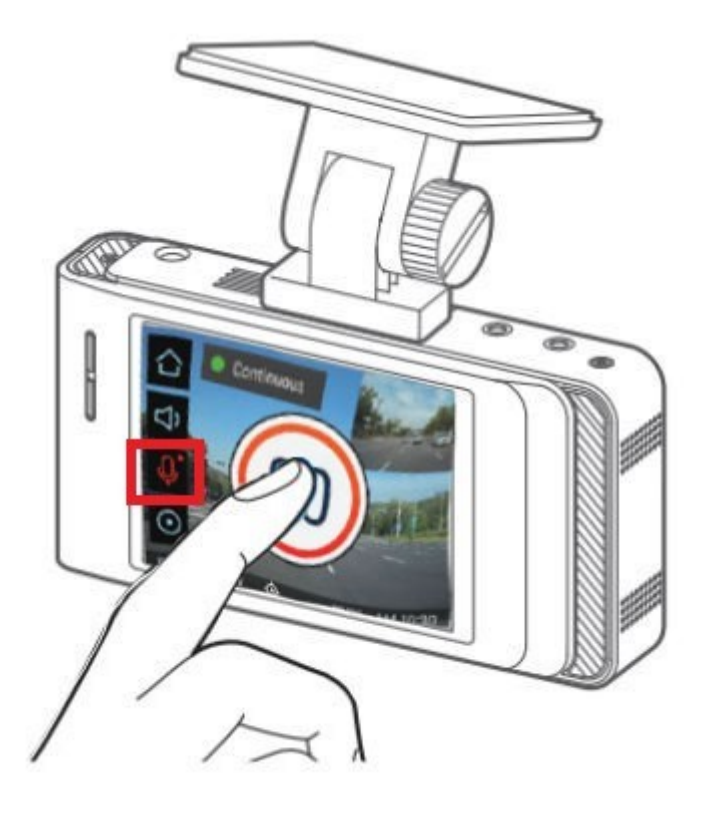

Tap the **Microphone Symbo**l on the left hand side of the Touchscreen

You will hear "Voice Recording Disabled"